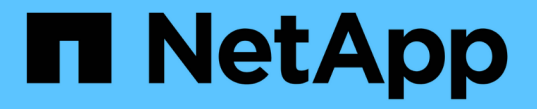

## 設定をインポートします SANtricity 11.6

NetApp February 12, 2024

This PDF was generated from https://docs.netapp.com/ja-jp/e-series-santricity-116/um-manage/howimport-settings-works.html on February 12, 2024. Always check docs.netapp.com for the latest.

# 目次

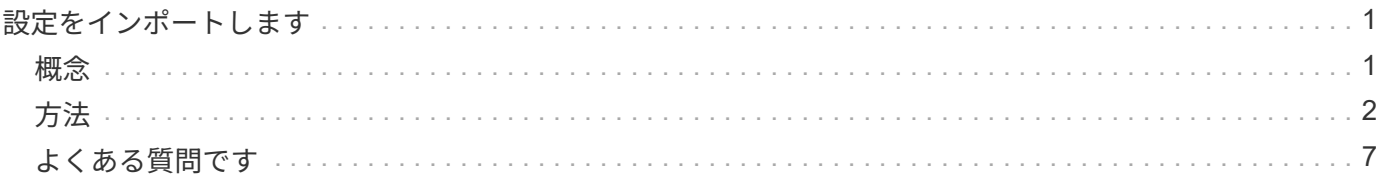

## <span id="page-2-0"></span>設定をインポートします

### <span id="page-2-1"></span>概念

設定のインポートの仕組み

SANtricity Unified Managerを使用して、1つのストレージアレイから複数のストレージア レイに設定をインポートできます。設定のインポート機能は、ネットワーク内で複数の アレイを設定する必要がある場合に時間を節約するバッチ処理です。

インポートできる設定

複数のアレイにインポートできる構成は次のとおりです。

- アラート--電子メール、syslogサーバ、またはSNMPサーバを使用して、管理者に重要なイベントを送信 するためのアラート方法。
- \* AutoSupport \*--ストレージ・アレイの状態を監視し'テクニカル・サポートに自動ディスパッチを送信す る機能
- ディレクトリサービス-- LDAP (Lightweight Directory Access Protocol)サーバとディレクトリサービ ス(MicrosoftのActive Directoryなど)を介して管理されるユーザー認証の方法。
- ストレージ構成--以下に関連する構成。
	- ボリューム(リポジトリボリュームでないシックボリュームのみ)
	- ボリュームグループとプール
	- ホットスペアドライブの割り当て
- システム設定--以下に関連する設定。
	- ボリュームのメディアスキャン設定
	- SSD設定
	- 自動ロードバランシング(ホスト接続レポートは含まれません)

設定ワークフロー

設定をインポートするワークフローは次のとおりです。

- 1. ソースとして使用するストレージアレイで、SANtricity システムマネージャを使用して設定を行います。
- 2. ターゲットとして使用するストレージアレイで、SANtricity システムマネージャを使用して設定をバック アップします。
- 3. SANtricity Unified Managerの\* Manage \*ページに移動して、設定をインポートします。
- 4. [\* Operations]ページで、設定のインポート操作の結果を確認します。
- ストレージ構成のレプリケートに関する要件
- ストレージアレイ間でストレージ構成をインポートする前に、要件およびガイドライン

を確認してください。

シェルフ

- コントローラが配置されているシェルフがソースとターゲットのアレイで同一である。
- シェルフIDがソースとターゲットのアレイで同じである。
- 拡張シェルフの同一のスロットに同じドライブタイプが搭載されている必要があります(ドライブが構成 で使用されている場合、未使用ドライブの場所は問題になりません)。

コントローラ

- コントローラタイプはソースとターゲットのアレイで同一である必要はない(E2800からE5700にインポ ートする場合など)が、RBODエンクロージャのタイプは同一である必要がある。
- ホストのDA機能を含むHICが、ソースとターゲットのアレイで同じである必要があります。
- デュプレックス構成からシンプレックス構成へのインポートはサポートされていませんが、シンプレック ス構成からデュプレックス構成へのインポートは可能です。
- FDE設定はインポートプロセスに含まれない。

ステータス

- ターゲットアレイのステータスが最適lである必要があります。
- ソースアレイのステータスが「最適」である必要はありません。

ストレージ

- ターゲットのボリューム容量がソースよりも大きいかぎり、ソースとターゲットのアレイでドライブ容量 が異なることがあります。(ターゲットアレイには容量の大きい新しいドライブが搭載されている場合、 それらのドライブはレプリケーション処理によってボリュームに完全には構成されない可能性があります )。
- ソースアレイのディスクプールのボリュームが64TB以上の場合、ターゲットでインポートプロセスを実 行できない。
- シンボリュームはインポートプロセスに含まれません。

<span id="page-3-0"></span>方法

アラート設定をインポートします

ストレージアレイから別のストレージアレイにアラート設定をインポートできます。こ のバッチ処理により、ネットワーク内に複数のアレイを設定する必要がある場合に時間 を節約できます。

作業を開始する前に

- アラートは、ソースとして使用するストレージアレイのSANtricity System Managerで設定します(メニュ ー:設定[アラート])。
- ターゲットストレージアレイの既存の構成は、SANtricity システムマネージャでバックアップされます(

メニュー:[設定(Settings)][システム(System)]>[ストレージアレイ構成の保存(Save Storage Array Configuration) 1)。

このタスクについて

インポート処理では、Eメール、SNMP、またはsyslogのいずれかのアラートを選択できます。インポートさ れる設定は次のとおりです。

- \*Email alerts \*--メールサーバのアドレスとアラート受信者の電子メールアドレス。
- **Syslog**アラート-- syslogサーバのアドレスとUDPポート。
- \*snmp alerts \*-- SNMPサーバのコミュニティ名とIPアドレス。

手順

1. [管理]ページで、[設定のインポート]をクリックします。

設定のインポート\*ウィザードが開きます。

2. [設定の選択]ダイアログで、[電子メールアラート]、[\* SNMPアラート\*]、または[\* syslogアラート\*]のいず れかを選択し、[次へ]をクリックします。

ソースアレイを選択するためのダイアログボックスが開きます。

3. 「ソースの選択」ダイアログで、インポートする設定のアレイを選択し、「次へ」をクリックします。

4. [ターゲットの選択\*]ダイアログで'新しい設定を受信する1つまたは複数のアレイを選択します

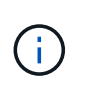

ファームウェアが8.50未満のストレージアレイは選択できません。また、Unified Manager が通信できないアレイ(オフラインのアレイや、証明書、パスワード、ネットワークに問 題があるアレイなど)は、このダイアログに表示されません。

5. [ 完了 ] をクリックします。

[オペレーション(Operations \*)]ページには、インポート操作の結果が表示されます。処理が失敗した場 合は、その行をクリックすると詳細を確認できます。

#### 結果

Eメール、SNMP、またはsyslogを使用して管理者にアラートを送信するようにターゲットストレージアレイ が設定されます。

#### **AutoSupport** 設定をインポートします

ストレージアレイから別のストレージアレイにAutoSupport 構成をインポートできま す。このバッチ処理により、ネットワーク内に複数のアレイを設定する必要がある場合 に時間を節約できます。

作業を開始する前に

- AutoSupport は、ソースとして使用するストレージアレイのSANtricity System Managerで設定します(メ ニュー:サポート[サポートセンター])。
- ターゲットストレージアレイの既存の構成は、SANtricity システムマネージャでバックアップされます( メニュー:[設定(Settings)][システム(System)]>[ストレージアレイ構成の保存(Save Storage Array

Configuration) 1)。

このタスクについて

インポートされる設定には、個別の機能(Basic AutoSupport 、AutoSupport OnDemand、Remote Diagnostics)、メンテナンス期間、配信方法、 およびディスパッチスケジュール。

手順

1. [管理]ページで、[設定のインポート]をクリックします。

設定のインポート\*ウィザードが開きます。

2. [設定の選択\*]ダイアログで、AutoSupport **]**を選択し、**[**次へ]をクリックします。

ソースアレイを選択するためのダイアログボックスが開きます。

3. 「ソースの選択」ダイアログで、インポートする設定のアレイを選択し、「次へ」をクリックします。

4. [ターゲットの選択\*]ダイアログで'新しい設定を受信する1つまたは複数のアレイを選択します

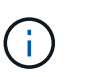

ファームウェアが8.50未満のストレージアレイは選択できません。また、Unified Manager が通信できないアレイ(オフラインのアレイや、証明書、パスワード、ネットワークに問 題があるアレイなど)は、このダイアログに表示されません。

5. [ 完了 ] をクリックします。

[オペレーション(Operations \*)]ページには、インポート操作の結果が表示されます。処理が失敗した場 合は、その行をクリックすると詳細を確認できます。

結果

ターゲットストレージアレイのAutoSupport 設定がソースアレイと同じに設定されます。

ディレクトリサービス設定をインポートします

ストレージアレイから別のストレージアレイにディレクトリサービス設定をインポート できます。このバッチ処理により、ネットワーク内に複数のアレイを設定する必要があ る場合に時間を節約できます。

作業を開始する前に

- ディレクトリサービスは、ソースとして使用するストレージアレイのSANtricity System Managerで設定し ます(メニュー:設定[アクセス管理])。
- ターゲットストレージアレイの既存の構成は、SANtricity システムマネージャでバックアップされます( メニュー:[設定(Settings)][システム(System)]>[ストレージアレイ構成の保存(Save Storage Array Configuration) 1)。

このタスクについて

インポートされる設定には、LDAP(Lightweight Directory Access Protocol)サーバのドメイン名とURL、お よびLDAPサーバのユーザグループとストレージアレイの事前定義されたロールとのマッピングが含まれま す。

手順

1. [管理]ページで、[設定のインポート]をクリックします。

設定のインポート\*ウィザードが開きます。

2. [設定の選択\*]ダイアログで、[ディレクトリサービス]を選択し、[次へ\*]をクリックします。

ソースアレイを選択するためのダイアログボックスが開きます。

3. 「ソースの選択」ダイアログで、インポートする設定のアレイを選択し、「次へ」をクリックします。 4. [ターゲットの選択\*]ダイアログで'新しい設定を受信する1つまたは複数のアレイを選択します

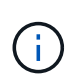

ファームウェアが8.50未満のストレージアレイは選択できません。また、Unified Manager が通信できないアレイ(オフラインのアレイや、証明書、パスワード、ネットワークに問 題があるアレイなど)は、このダイアログに表示されません。

5. [ 完了 ] をクリックします。

[オペレーション(Operations \*)]ページには、インポート操作の結果が表示されます。処理が失敗した場 合は、その行をクリックすると詳細を確認できます。

#### 結果

ターゲットストレージアレイのディレクトリサービスがソースアレイと同じに設定されます。

システム設定をインポートします

ストレージアレイから別のストレージアレイにシステム設定をインポートできます。こ のバッチ処理により、ネットワーク内に複数のアレイを設定する必要がある場合に時間 を節約できます。

作業を開始する前に

- ソースとして使用するストレージアレイのシステム設定をSANtricity System Managerで設定しておきま す。
- ターゲットストレージアレイの既存の構成は、SANtricity システムマネージャでバックアップされます( メニュー:[設定(Settings)][システム(System)]>[ストレージアレイ構成の保存(Save Storage Array Configuration)])。

このタスクについて

インポートされる設定には、ボリュームのメディアスキャン設定、コントローラのSSD設定、および自動ロー ドバランシングが含まれます(ホスト接続レポートは含まれません)。

#### 手順

1. [管理]ページで、[設定のインポート]をクリックします。

設定のインポート\*ウィザードが開きます。

2. [設定の選択\*]ダイアログで、[システム\*]を選択し、[次へ\*]をクリックします。

ソースアレイを選択するためのダイアログボックスが開きます。

3. 「ソースの選択」ダイアログで、インポートする設定のアレイを選択し、「次へ」をクリックします。

4. [ターゲットの選択\*]ダイアログで'新しい設定を受信する1つまたは複数のアレイを選択します

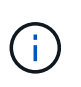

ファームウェアが8.50未満のストレージアレイは選択できません。また、Unified Manager が通信できないアレイ(オフラインのアレイや、証明書、パスワード、ネットワークに問 題があるアレイなど)は、このダイアログに表示されません。

5. [ 完了 ] をクリックします。

[オペレーション(Operations \*)]ページには、インポート操作の結果が表示されます。処理が失敗した場 合は、その行をクリックすると詳細を確認できます。

結果

ターゲットストレージアレイのシステム設定がソースアレイと同じに設定されます。

ストレージ構成の設定をインポートします

ストレージアレイから別のストレージアレイにストレージ構成をインポートできます。 このバッチ処理により、ネットワーク内に複数のアレイを設定する必要がある場合に時 間を節約できます。

作業を開始する前に

- ソースとして使用するストレージアレイのストレージをSANtricity System Managerで設定しておきます。
- ターゲットストレージアレイの既存の構成は、SANtricity システムマネージャでバックアップされます( メニュー:[設定(Settings)][システム(System)]>[ストレージアレイ構成の保存(Save Storage Array Configuration)])。
- ソースアレイとターゲットアレイが次の要件を満たしている必要があります。
	- コントローラが配置されているシェルフが同じである必要があります。
	- シェルフIDが同じである必要があります。
	- 拡張シェルフの同一のスロットに同じドライブタイプが搭載されている。
	- RBODエンクロージャタイプが同一である。
	- HICが、ホストのData Assurance機能を含めて同一である。
	- ターゲットアレイのステータスが最適lである必要があります。
	- ターゲットアレイのボリューム容量がソースアレイよりも大きい。
- 次の制限事項を理解しておきます。
	- デュプレックス構成からシンプレックス構成へのインポートはサポートされていませんが、シンプレ ックス構成からデュプレックス構成へのインポートは可能です。
	- ソースアレイのディスクプールのボリュームが64TB以上の場合、ターゲットでインポートプロセスを 実行できない。
	- シンボリュームはインポートプロセスに含まれません。

このタスクについて

インポートされる設定には、設定済みのボリューム(リポジトリボリュームでないシックボリュームのみ)、 ボリュームグループ、プール、およびホットスペアドライブの割り当てが含まれます。

手順

1. [管理]ページで、[設定のインポート]をクリックします。

設定のインポート\*ウィザードが開きます。

2. [設定の選択\*]ダイアログで、[ストレージ構成\*]を選択し、[次へ\*]をクリックします。

ソースアレイを選択するためのダイアログボックスが開きます。

- 3. 「ソースの選択」ダイアログで、インポートする設定のアレイを選択し、「次へ」をクリックします。
- 4. [ターゲットの選択\*]ダイアログで'新しい設定を受信する1つまたは複数のアレイを選択します

ファームウェアが8.50未満のストレージアレイは選択できません。また、Unified Manager  $\left(\mathsf{i}\right)$ が通信できないアレイ(オフラインのアレイや、証明書、パスワード、ネットワークに問 題があるアレイなど)は、このダイアログに表示されません。

5. [ 完了 ] をクリックします。

[オペレーション(Operations \*)]ページには、インポート操作の結果が表示されます。処理が失敗した場 合は、その行をクリックすると詳細を確認できます。

結果

ターゲットストレージアレイのストレージ構成がソースアレイと同じに設定されます。

### <span id="page-8-0"></span>よくある質問です

どの設定がインポートされますか?

設定のインポート機能は、1つのストレージアレイから複数のストレージアレイに構成を ロードするバッチ処理です。この処理でインポートされる設定は、SANtricity System Managerでソースストレージアレイがどのように設定されているかによって異なりま す。

複数のストレージアレイにインポートできる設定は次のとおりです。

- **Email alerts**--メールサーバのアドレスとアラート受信者の電子メールアドレスを設定します
- **Syslog**アラート-- syslogサーバのアドレスとUDPポートを含む設定。
- \*snmp alerts \*-- SNMPサーバのコミュニティ名とIPアドレスを含む設定。
- \* AutoSupport \*--個別の機能(Basic AutoSupport 、AutoSupport OnDemand、Remote Diagnostics)、メ ンテナンス時間、配信方法、 およびディスパッチスケジュール。
- ディレクトリサービス-- LDAP (Lightweight Directory Access Protocol)サーバーのドメイン名とURL、およ びLDAPサーバーのユーザーグループとストレージアレイの定義済みロールとのマッピングが含まれま す。
- ストレージ構成--ボリューム(リポジトリボリューム以外のシックボリュームのみ)、ボリュームグループ、 プール、およびホットスペアドライブの割り当てが含まれます。
- システム設定--ボリュームのメディアスキャン設定、コントローラのSSDキャッシュ、および自動ロード バランシングが含まれます(ホスト接続レポートは含まれません)。

ストレージアレイが一部表示されないのはなぜですか?

設定のインポート処理の際、ターゲットの選択ダイアログボックスに一部のストレージ アレイが表示されないことがあります。

ストレージアレイが表示されない理由は次のとおりです。

- ファームウェアのバージョンが8.50未満である。
- ストレージアレイがオフラインになっている。
- Unified Managerがそのアレイと通信できない(アレイに証明書、パスワード、ネットワークの問題がある 場合など)。

Copyright © 2024 NetApp, Inc. All Rights Reserved. Printed in the U.S.このドキュメントは著作権によって保 護されています。著作権所有者の書面による事前承諾がある場合を除き、画像媒体、電子媒体、および写真複 写、記録媒体、テープ媒体、電子検索システムへの組み込みを含む機械媒体など、いかなる形式および方法に よる複製も禁止します。

ネットアップの著作物から派生したソフトウェアは、次に示す使用許諾条項および免責条項の対象となりま す。

このソフトウェアは、ネットアップによって「現状のまま」提供されています。ネットアップは明示的な保 証、または商品性および特定目的に対する適合性の暗示的保証を含み、かつこれに限定されないいかなる暗示 的な保証も行いません。ネットアップは、代替品または代替サービスの調達、使用不能、データ損失、利益損 失、業務中断を含み、かつこれに限定されない、このソフトウェアの使用により生じたすべての直接的損害、 間接的損害、偶発的損害、特別損害、懲罰的損害、必然的損害の発生に対して、損失の発生の可能性が通知さ れていたとしても、その発生理由、根拠とする責任論、契約の有無、厳格責任、不法行為(過失またはそうで ない場合を含む)にかかわらず、一切の責任を負いません。

ネットアップは、ここに記載されているすべての製品に対する変更を随時、予告なく行う権利を保有します。 ネットアップによる明示的な書面による合意がある場合を除き、ここに記載されている製品の使用により生じ る責任および義務に対して、ネットアップは責任を負いません。この製品の使用または購入は、ネットアップ の特許権、商標権、または他の知的所有権に基づくライセンスの供与とはみなされません。

このマニュアルに記載されている製品は、1つ以上の米国特許、その他の国の特許、および出願中の特許によ って保護されている場合があります。

権利の制限について:政府による使用、複製、開示は、DFARS 252.227-7013(2014年2月)およびFAR 5252.227-19(2007年12月)のRights in Technical Data -Noncommercial Items(技術データ - 非商用品目に関 する諸権利)条項の(b)(3)項、に規定された制限が適用されます。

本書に含まれるデータは商用製品および / または商用サービス(FAR 2.101の定義に基づく)に関係し、デー タの所有権はNetApp, Inc.にあります。本契約に基づき提供されるすべてのネットアップの技術データおよび コンピュータ ソフトウェアは、商用目的であり、私費のみで開発されたものです。米国政府は本データに対 し、非独占的かつ移転およびサブライセンス不可で、全世界を対象とする取り消し不能の制限付き使用権を有 し、本データの提供の根拠となった米国政府契約に関連し、当該契約の裏付けとする場合にのみ本データを使 用できます。前述の場合を除き、NetApp, Inc.の書面による許可を事前に得ることなく、本データを使用、開 示、転載、改変するほか、上演または展示することはできません。国防総省にかかる米国政府のデータ使用権 については、DFARS 252.227-7015(b)項(2014年2月)で定められた権利のみが認められます。

#### 商標に関する情報

NetApp、NetAppのロゴ、<http://www.netapp.com/TM>に記載されているマークは、NetApp, Inc.の商標です。そ の他の会社名と製品名は、それを所有する各社の商標である場合があります。